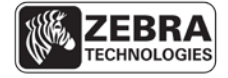

SEE MORE. DO MORE.

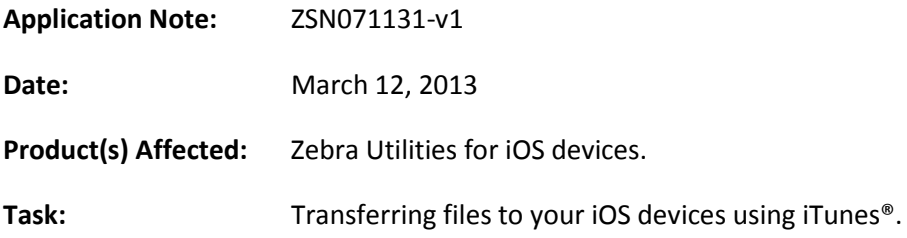

## **Overview**.

This document describes how to use iTunes to transfer files such as label templates or images to your iOS device so they appear for selection in the Zebra Utilities application.

The Zebra Utilities application is available from the [App Store](itms://itunes.apple.com/us/app/zebra-utilities/id393958743?mt=8)<sup>5M</sup>.

## **Procedure:**

These instructions are based on iTunes version 11.0.2.

- 1. Connect your iOS device to your computer and if necessary launch iTunes.
- 2. From the main screen click the button to select the iOS device. The button is circled in the image below. This will switch the view to show items on the device.

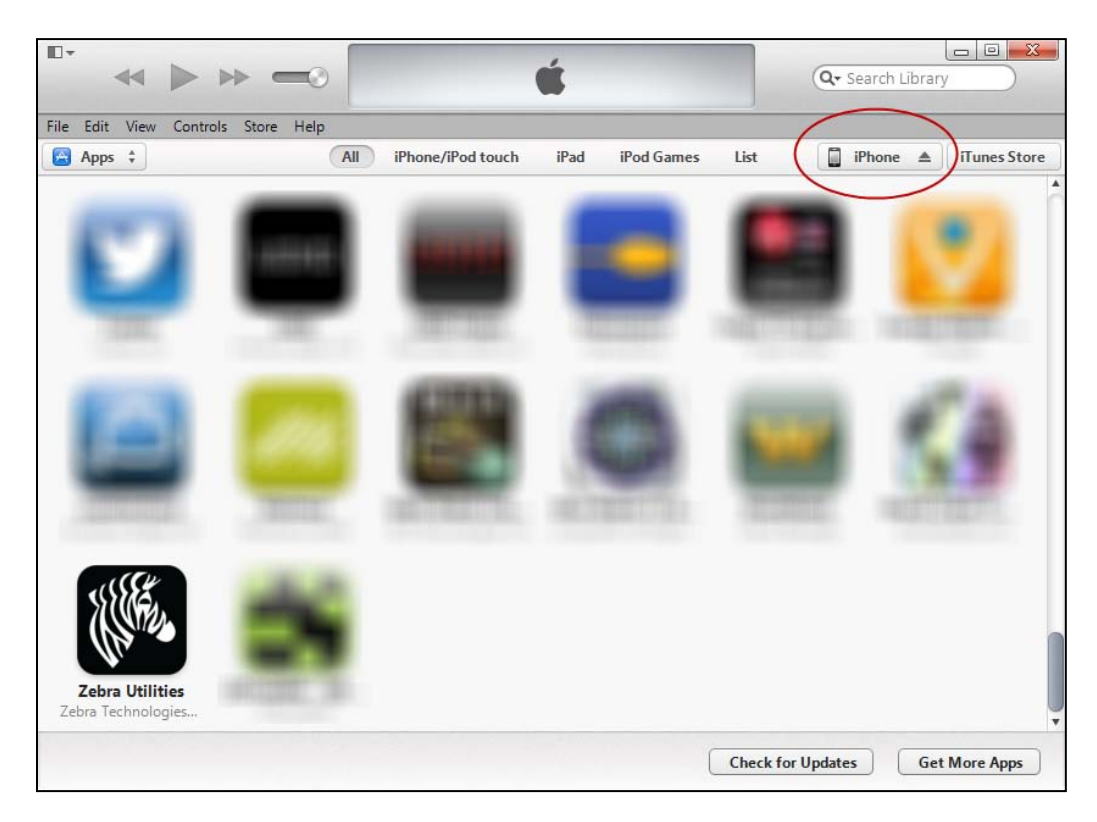

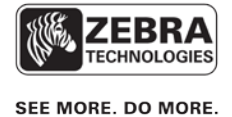

- 3. Click the button labeled **Apps**. The button is circled in the image below. This will list the apps installed on the device.
- 4. Scroll down to the section titled "**File Sharing**" and click on Zebra Utilities in the list.

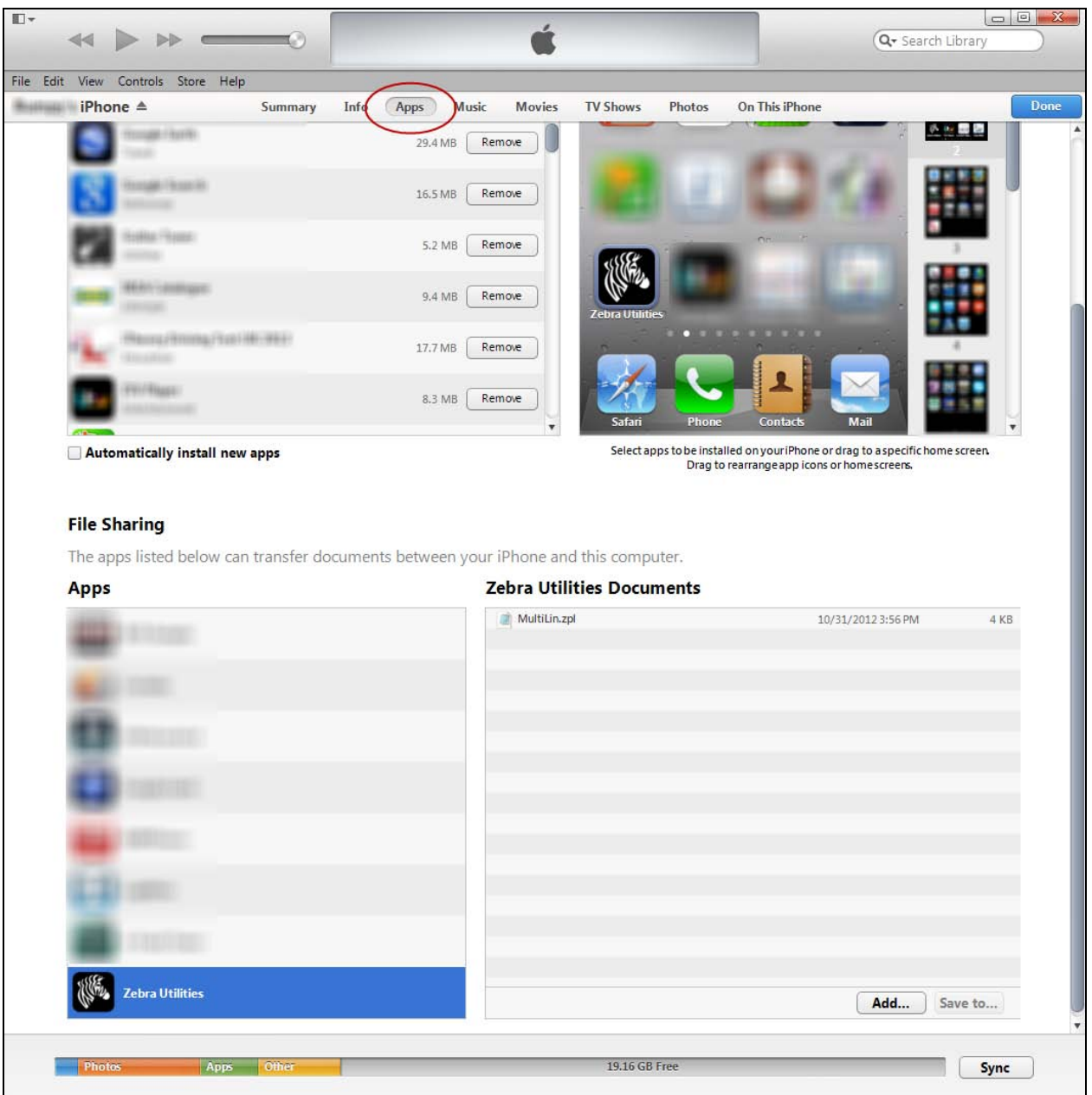

5. Click the **Add…** button in the "**Zebra Utilities Documents"** section. In the dialog box, browse and select the file(s) you wish to transfer to the device and click Open. This will close the dialog box and the file(s) will appear in the list under **Zebra Utilities Documents**. The files(s) have now been transferred to the device and will appear in the files list in the Zebra Utilities app.

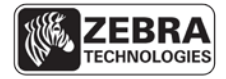

SEE MORE. DO MORE.

The **MulitLin.zpl** file listed under **Zebra Utilities Documents** in the image above is displayed in the Zebra Utilities app:

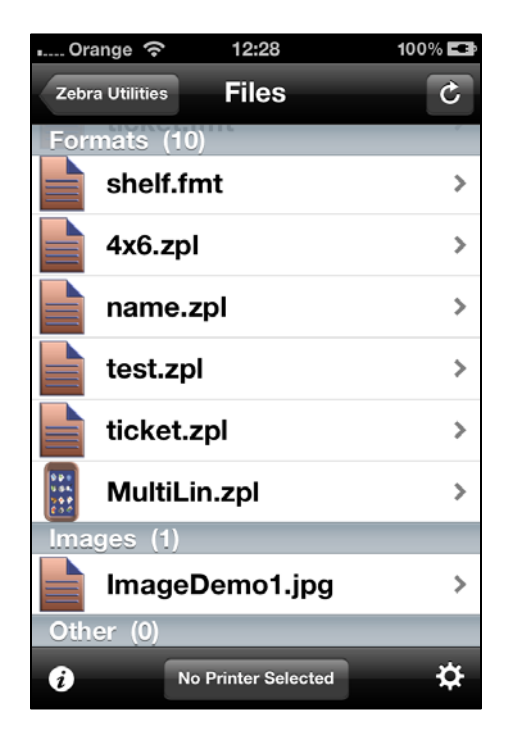

6. To remove added files from the Zebra Utilities application, swipe the file and touch the "delete" button. Removal of files can only be done on the device itself and can only be done to files that have been added. These files are indicated by having the phone icon next to them.

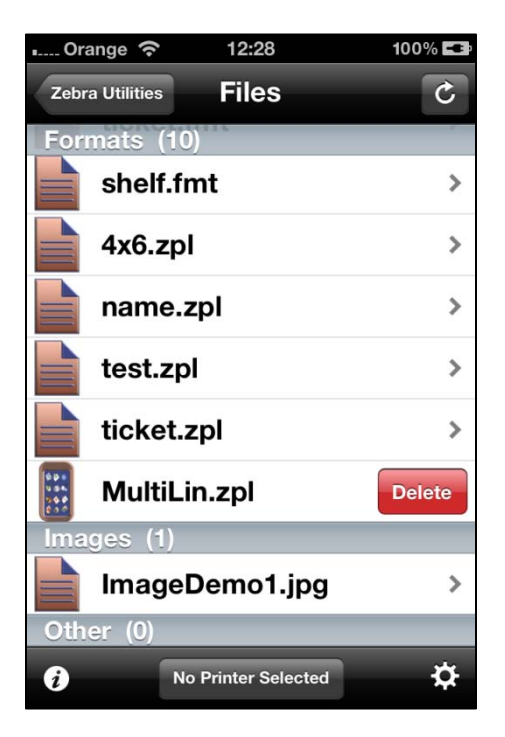